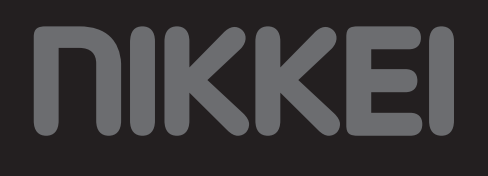

# Road X4 Dashcam

**GUÍA DEL USUARIO ES**

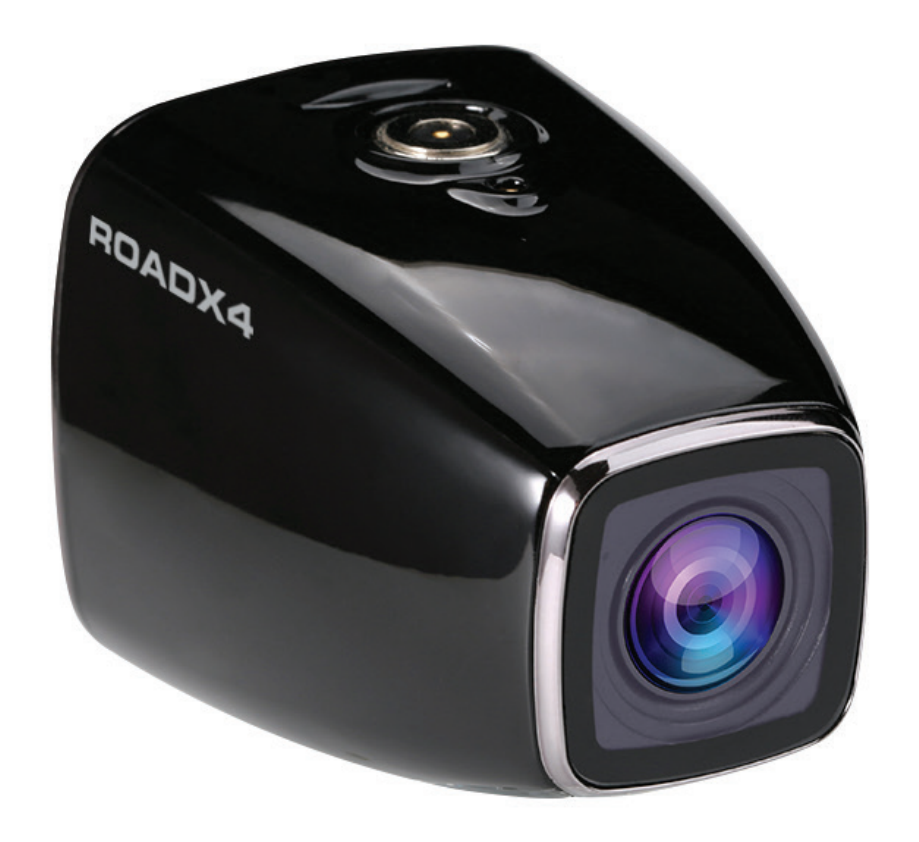

## **Tabla de contenidos**

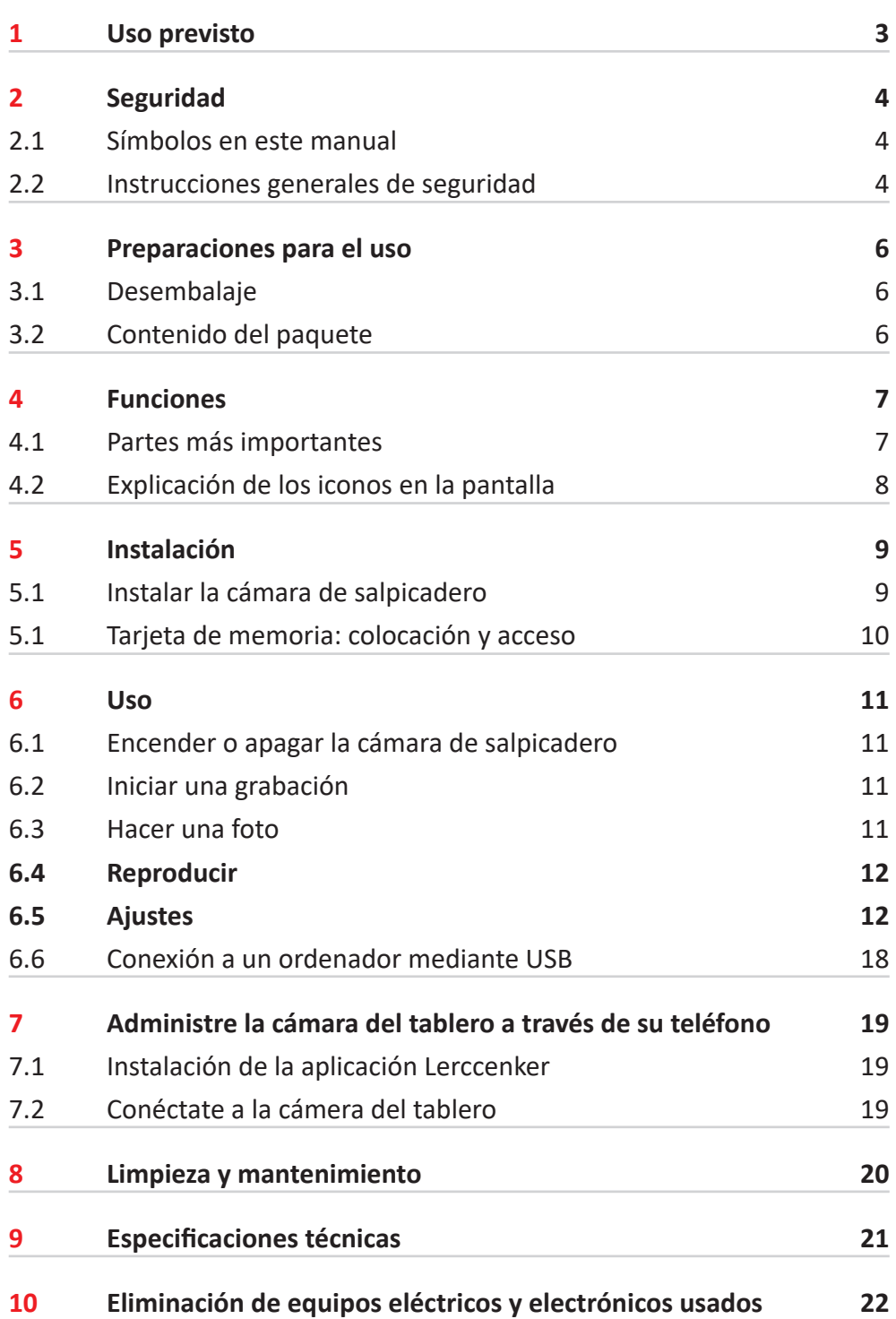

## **1 Uso previsto**

La Road X4 es una cámara de tablero avanzada con un amplio ángulo de visión que puede montar en el tablero o en la parte delantera de su automóvil. El producto registra la situación del tráfico en fotos y películas, tanto de día como de noche. Con la ayuda del sensor de movimiento incorporado, el producto comienza a filmar automáticamente al grabar movimiento. El material de la imagen se puede ver a través de la pantalla, el teléfono o una computadora. El producto está destinado para uso del consumidor, no para uso profesional.

## **2 Seguridad**

### **2.1 Símbolos en este manual**

- 6 **ADVERTENCIA** Advertencia significa que existe la posibilidad de lesiones si no se siguen las instrucciones.
- **A ATENCIÓN** Atención significa que existe la posibilidad de daños en el equipo.
- 5 Una nota ofrece información adicional, p. ej. un procedimiento.

### **2.2 Instrucciones generales de seguridad**

#### **General**

- **A** Para prevenir daños o averías: Por favor, tómese su tiempo para leer las instrucciones generales de seguridad. Esto evitará incendios, explosiones, descargas eléctricas u otros peligros que puedan provocar daños materiales y/o lesiones graves o fatales.
- 6 El fabricante no es responsable en caso de daños materiales o lesiones personales causadas por una manipulación incorrecta o por incumplimiento de las instrucciones de seguridad. En estos casos se anulará la garantía.

#### **ADVERTENCIA**

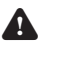

6 No maneje ni configure el producto mientras conduce. Hacer esto podría provocar accidentes. Detenga o aparque el coche en un lugar seguro antes de instalar y ajustar la cámara de salpicadero.

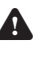

A No coloque la cámara de salpicadero en un lugar donde pudiese obstruir el campo de visión del conductor. Hacer esto podría provocar accidentes.

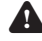

A No ejercer fuerza sobre el aparato.

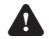

6 Utilice solamente accesorios originales del fabricante.

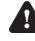

A No derrame líquidos sobre el aparato.

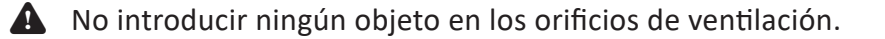

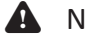

A No bloquear los orificios de ventilación.

6 Nunca deje a los niños sin supervisión con el material de embalaje. El material de embalaje representa un peligro de asfixia. Los niños subestiman el peligro con frecuencia. Mantenga siempre a los niños alejados de los materiales de embalaje.

#### **ATENCIÓN**

- A Limpiar el exterior del aparato con un paño suave. Si el aparato está muy sucio, humedecer el paño ligeramente con agua y una solución neutra.
- $\triangle$  No poner el aparato cerca de una fuente de calor. Esto podría dañar el aparato.
- $\bigwedge$  Revise cualquier daño en el producto, en el cable y (si corresponde) en el adaptador antes de usarlos. Si hay algún daño visible, un olor fuerte, o un sobrecalentamiento excesivo de los componentes, desenchufe el producto.
- A La cámara contiene componentes sensibles, entre ellos, la batería. Evite exponer la cámara y la batería a temperaturas muy altas o muy bajas. Las temperaturas altas y bajas pueden alterar temporalmente la duración de la batería o hacer que la cámara dejar de funcionar correctamente de forma temporal. Evite cambios bruscos de temperatura o humedad mientras utiliza la cámara, de modo que no se produzca una condensación en la cámara o sobre ella.

#### **Observaciones**

**A ADVERTENCIA** No está permitido abrir o reparar el producto personalmente ni dejar que otros lo hagan. En tal caso, la garantía perderá su validez. El mantenimiento debe ser realizado por personal técnico certificado.

### **3.1 Desembalaje**

- Desembale con cuidado el aparato.
- Compruebe el contenido del paquete como se describe a continuación. Si falta algún elemento, contacte con el vendedor.
- Le recomendamos guardar el cartón y los materiales de embalaje originales en caso de que sea necesario devolver el producto para su reparación. Es la única manera de proteger con seguridad el producto frente a daños durante el transporte. Si tira el cartón y los materiales de embalaje, recuerde reciclarlos con el debido respeto al medio ambiente.

### **3.2 Contenido del paquete**

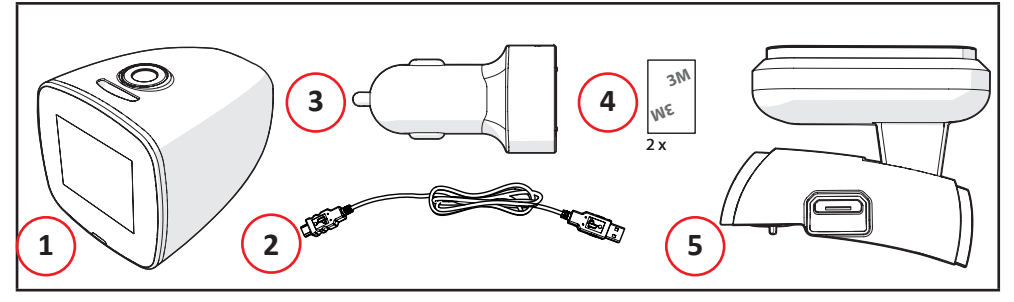

Los siguientes elementos se incluyen en el paquete recibido:

- 1. Cámara de salpicadero
- 2. Cable micro USB
- 3. Cargador para coche
- 4. Soporte magnético
- 5. 2x pegatinas 3M
- 6. Guía de inicio rápido de
- 7. Instrucciones de seguridad

## **4 Funciones**

## **4.1 Partes más importantes**

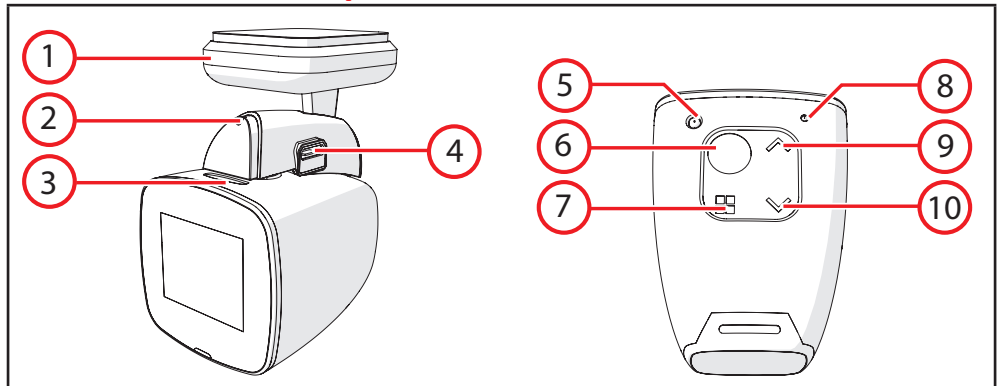

#### **Cámara de salpicadero**

- 1. Indicador GPS LED
- 2. Indicador de encendido LED
- 3. Entrada para tarjeta micro SD
- 4. Conexión micro USB
- 5. Botón Restablecer
- 6. Botón Multifunción
- 7. Botón Menú
- 8. Micrófono
- 9. Botón Arriba
- 10. Botón Abajo

### **4.2 Explicación de los iconos en la pantalla**

En la pantalla de la cámara de salpicadero podrá ver lo siguiente:

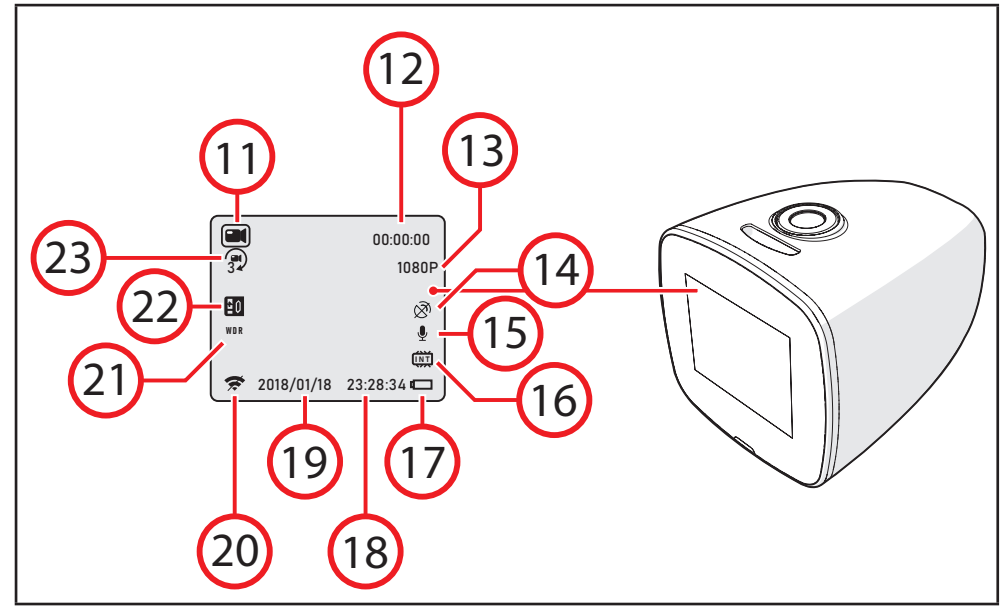

- 11. Modos: grabación, foto o reproducción
- 12. Duración de la grabación
- 13. Resolución de la grabación
- 14. El GPS está activado o desactivado
- 15. El micrófono está encendido o apagado
- 16. Estado de la entrada para tarjeta micro SD
- 17. Estado de la batería
- 18. Tiempo
- 19. Fecha
- 20. Wifi activado o desactivado
- 21. WDR (Wide Dynamic Range) está activado o desactivado
- 22. Valor de iluminación
- 23. La grabación en bucle está activada o desactivada

## **5 Instalación**

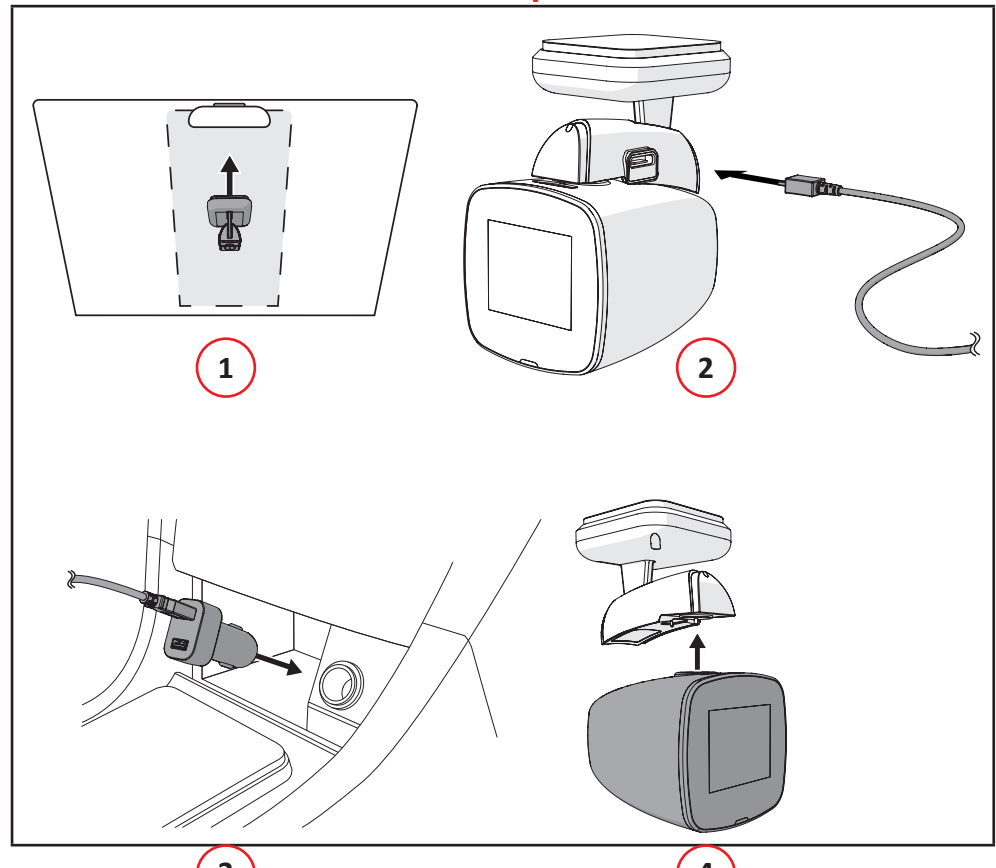

### **5.1 Instalar la cámara de salpicadero**

1. Coloque el soporte magnético con una pegatina de 3M en el parabrisas del automóvil. **3 4**

6 No coloque la cámara de salpicadero en un lugar donde pudiese obstruir el campo de visión del conductor. Hacer esto podría provocar accidentes.

- 2. Conecte el soporte magnético en el lateral con el cable micro USB
- 3. Enchufe el cable micro USB en el encendedor de cigarrillos
- 4. Coloque la cámara del tablero de instrumentos en el soporte magnético

6 No maneje ni configure el producto mientras conduce. Hacer esto podría provocar accidentes. Detenga o aparque el coche en un lugar seguro antes de instalar y ajustar la cámara de salpicadero.

5 Utilice las esquinas del acabado del parabrisas para ocultar el cable micro USB

### **5.1 Tarjeta de memoria: colocación y acceso**

5 Debido a la gran variedad de productos con conexión de memoria externa (USB, SD/MMC, etc.) y sus funciones a veces muy específicas del fabricante, no podemos garantizar que sean reconocidos todos los dispositivos, ni que todas las opciones de funcionamiento que son posibles en teoría funcionen en la práctica.

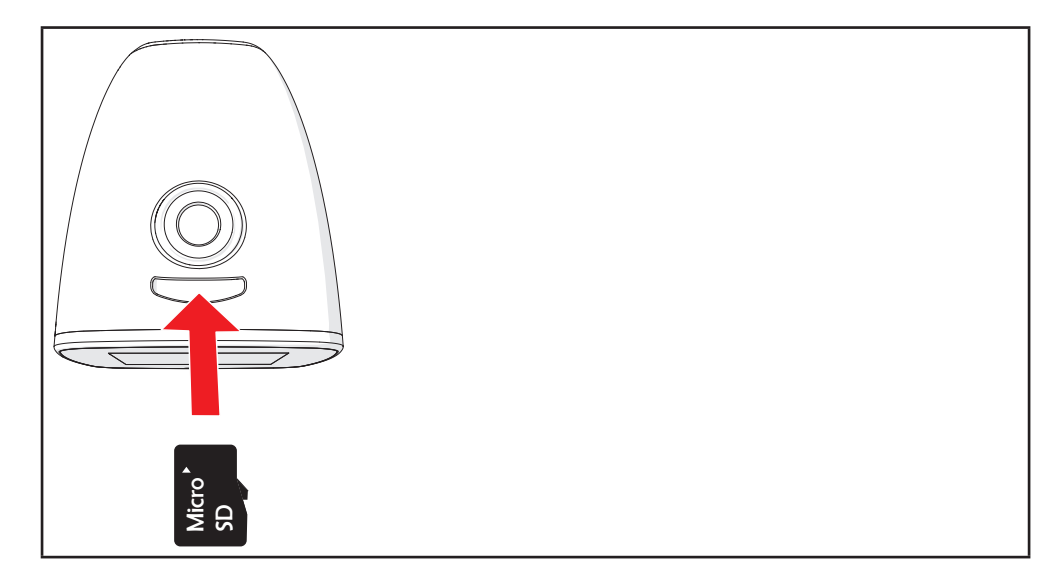

1. Introduzca la tarjeta de memoria en la ranura para tarjeta micro SD

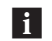

fi Tarjeta de memoria máx. 64 Gb

### **6.1 Encender o apagar la cámara de salpicadero**

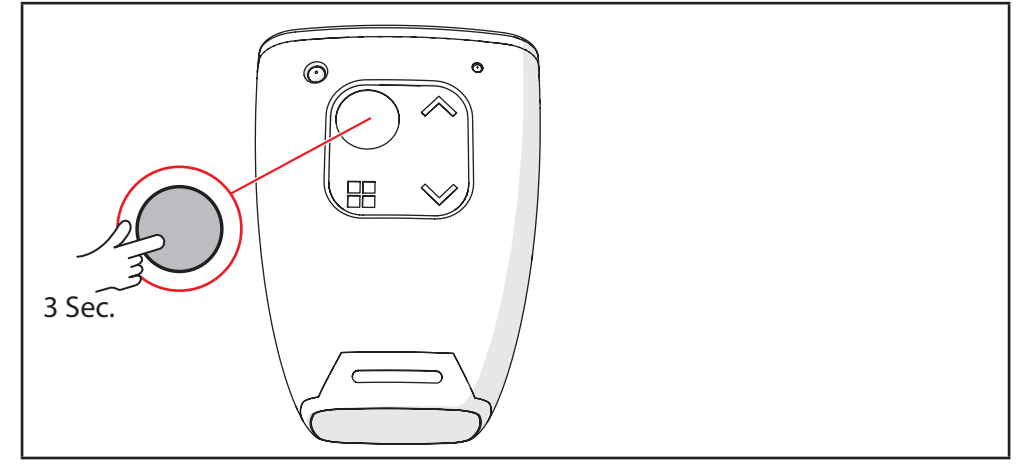

- Mantenga pulsado el botón Multifunción durante 3 segundos.
- La pantalla de la cámara de salpicadero se enciende.
- El aparato está ahora encendido.
- Mantenga pulsado el botón Multifunción de nuevo durante 3 segundos para apagar la cámara de salpicadero.
- Flase Puede girar la imagen de la cámara del tablero manteniendo presionada la tecla Arriba durante 2 segundos.

### **6.2 Iniciar una grabación**

- **FL** La cámara de salpicadero se inicia en el modo de grabación.
- Mantenga presionada la tecla Menú durante 3 segundos para cambiar de modo hasta que esté en modo película.
- Pulse el botón Multifunción para comenzar una grabación.
- Con los botones Arriba y Abajo podrá acercar y alejar el zoom de la cámara.
- Pulse de nuevo el botón Multifunción para dejar de grabar. La grabación del vídeo se habrá guardado.

### **6.3 Hacer una foto**

- Mantenga presionada la tecla Menú durante 3 segundos para cambiar de modo hasta que esté en modo de fotografía.
- Con los botones Arriba y Abajo podrá acercar y alejar el zoom de la cámara.
- Pulse el botón Multifunción para hacer una foto.

### **6.4 Reproducir**

- Mantenga presionada la tecla Menú durante 3 segundos para cambiar de modo hasta que esté en modo reproducción.
- Con los botones Arriba y Abajo podrá desplazarse por las carpetas.
- Pulse el botón Multifunción para reproducir las grabaciones o ver las fotos.

### **6.5 Ajustes**

#### **Ajustes de la grabación de vídeos**

- Mantenga presionada la tecla Menú durante 3 segundos para cambiar de modo hasta que esté en modo película.
- Pulse el botón de Menú.
- Con los botones Arriba y Abajo podrá navegar por el menú.
- Pulse el botón Multifunción para confirmar su selección.

#### **6.5.1 Resolución**

Seleccione la resolución de la grabación. Por ejemplo, "1080 FHD" significa que la cámara de salpicadero hace grabaciones en Full HD.

F Una alta resolución aumentará el tamaño de los archivos de vídeo.

### **1080 FHD (1920x1080), 720P (1280x720), WVGA (848x480), VGA (640x480)**

#### **6.5.2 Grabación continua**

Con una grabación en bucle podrá grabar un vídeo de manera continua, pero solo podrá guardar la grabación más reciente.

Además, podrá establecer la cantidad de minutos que se guardarán.

#### **Apagado, 1 min, 3 min o 5 min**

#### **6.5.3 WDR**

El Wide Dynamic Range mejorará la calidad de la imagen con grandes diferencias entre las áreas claras y oscuras.

#### **Encendido o Apagado**

#### **6.5.4 Exposición**

El valor de exposición establece el nivel de exposición adecuado para ajustar el brillo de la imagen.

**+2.0, +5/3, +4/3, +1.0, +2/3, +1/3, +0.0, -1/3, -2/3, -1.0, -4/3, -5/3 o -2.0**

#### **6.5.5 Detección de movimiento**

Con la ayuda del sensor de movimiento integrado, la cámara de salpicadero empieza a grabar automáticamente cuando se registra movimiento.

#### **Encendido o Apagado**

#### **6.5.6 Audio de registro**

Encender o apagar el micrófono.

#### **Encendido o Apagado**

#### **6.5.7 Parking Monitor**

La cámara del tablero de instrumentos comienza a filmar automáticamente al registrar movimientos inesperados cuando el automóvil está estacionado.

#### **Encendido o Apagado**

#### **6.5.8 LDWS**

El sistema de advertencia de carril puede avisarle cuando abandona involuntariamente el carril.

#### **Encendido o Apagado**

### **6.5.9 Impresión Fecha** Añadir un sello de fecha a la grabación o la foto.

#### **Fecha/Hora, Fecha o Apagado**

### **6.5.10 Gsensor** Cambiar la sensibilidad del sensor de movimiento.

#### **Apagado, Baja, Media o Alta**

#### **Configuración para fotos**

- Mantenga presionada la tecla Menú durante 3 segundos para cambiar de modo hasta que esté en modo de fotografía.
- Pulse el botón de Menú.
- Con los botones Arriba y Abajo podrá navegar por el menú.
- Pulse el botón Multifunción para confirmar su selección.

#### **6.5.11 Modo grabación**

Hay cuatro modos de grabación diferentes.

### **único, 2s contador de tiempo, 5s contador de tiempo, 10s contador de tiempo**

#### **6.5.12 Resolución**

Seleccione la resolución de la foto.

### **12M (4032x3024), 10M (3648x2736), 8M (3264x2448), 5M (2592x1944), 3M (2048x1536), 2MHD (1920x1080), 1.3M (1280x960)**

#### **6.5.13 continuo**

La cámara de salpicadero hace una serie de cinco fotos.

#### **Encendido o Apagado**

**6.5.14 Calidad** Seleccione la calidad de la foto.

**Alta, Normal o Económ**

**6.5.15 Definición** Seleccione la definición de la foto.

#### **Alta, Normal o Baja**

**6.5.16 Balance Blanco** El balance de blancos determina la temperatura de color de la foto.

**Auto, Sol, Nubes, Tungsteno o Fluoro**

#### **6.5.17 Color**

Seleccione el color de la foto.

#### **Color, B/N o Sepia**

#### **6.5.18 ISO**

La sensibilidad a la luz determina la rapidez con la que la cámara de salpicadero responderá a la luz que cae sobre el sensor a través de la lente de la cámara. Por lo general, se aplica que, cuanta menos luz haya, mayor será la sensibilidad a la luz para hacer fotos nítidas.

**Auto, 100, 200 of 400**

#### **6.5.19 Exposición**

El valor de exposición establece el nivel de exposición adecuado para ajustar el brillo de la imagen.

### **+2.0, +5/3, +4/3, +1.0, +2/3, +1/3, +0.0, -1/3, -2/3, -1.0, -4/3, -5/3 o -2.0**

#### **6.5.20 Estabilización**

Configure la estabilización para compensar el desenfoque de movimiento no deseado.

#### **Encendido o Apagado**

#### **6.5.21 Revisión rápida**

Seleccione la duración para mostrar una foto que haya hecho en la pantalla de la cámara de salpicadero.

#### **Apagado, 2 Segundos o 5 Segundos**

### **6.5.22 Impresión Fecha** Añadir un sello de fecha a la grabación o la foto.

**Fecha/Hora, Fecha o Apagado**

#### **Ajustes para la reproducción**

- Mantenga presionada la tecla Menú durante 3 segundos para cambiar de modo hasta que esté en modo reproducción.
- Pulse el botón de Menú.
- Con los botones Arriba y Abajo podrá navegar por el menú.
- Pulse el botón Multifunción para confirmar su selección.

#### **6.5.23 Borrar**

**Para eliminar una foto o una grabación: seleccione una foto o una grabación con los botones Arriba y Abajo y presione el botón Menú. Seleccione "Eliminar actual" con el botón Abajo y confírmelo con el botón Multifunción.**

#### **6.5.24 Proteger**

**Proteger una foto o una grabación: utilice los botones Arriba y Abajo para seleccionar si desea proteger la grabación o la foto actual o todas ellas. Confirme su selección con el botón Multifunción.**

#### **6.5.25 Ver Diapositivas**

**Comience una presentación de diapositivas. Puede elegir entre una pantalla de 2, 5 u 8 segundos.**

#### **Configuración del sistema**

Flara la configuración del sistema, no importa en qué modo se encuentre.

- Pulse el botón de Menú dos veces.
- Con los botones Arriba y Abajo podrá navegar por el menú.
- Pulse el botón Multifunción para confirmar su selección.

#### **6.5.26 WIFI**

Enciende o apaga el WiFi.

**Encendido o Apagado**

#### **6.5.27 Fecha/Hora**

Aquí puede configurar la fecha y la hora.

**Utilice el botón Multifunción para navegar por el menú. Con los botones Arriba y Abajo podrá seleccionar una cifra o una letra. Confirme su selección con el botón Multifunción.**

#### **6.5.28 Sonido Bip**

Activar o desactivar el sonido del teclado.

#### **Encendido o Apagado**

#### **6.5.29 Idioma**

Aquí podrá modificar el idioma.

**Inglés, francés, español, alemán, ruso, neerlandés, italiano, polaco.**

### **6.5.30 Frecuencia** Aquí podrá modificar la frecuencia.

**50 Hz o 60 Hz**

### **6.5.31 Protector de pantalla** Configurar el protector de pantalla.

**Apagado, 1 Min, 3 Min o 5 Min**

#### **6.5.32 Car Plate**

Introduzca el número de registro.

**Use las teclas Arriba y Abajo para seleccionar un dígito o letra. Confirme la selección con la tecla Menú. Regrese presionando el Multifunción.**

#### **6.5.33 Formato**

Aquí podrá modificar la tarjeta de memoria. Se eliminarán todos los datos.

**OK o Cancelar**

#### **6.5.34 Configuración por defecto**

La configuración de la cámara volverá a la configuración de fábrica.

**OK o Cancelar**

#### **6.5.35 Version**

Muestra la versión del software instalado.

### **6.6 Conexión a un ordenador mediante USB**

- Coloque el cable USB en el soporte magnético y en la computadora.
- Puede elegir entre las siguientes opciones:

#### **Modo USB**

Vea y exporte las grabaciones y las fotos.

#### **PC Camera Mode**

Utilice la cámara de salpicadero como cámara web (depende del ordenador y/o el software).

## **7 Administre la cámara del tablero a través de su teléfono**

### **7.1 Instalación de la aplicación Lerccenker**

• Descárguese la aplicación Lerccenker para Android o iOS en su teléfono a través de Google Play o Apple App Store.

### **7.2 Conéctate a la cámera del tablero**

- Pulse el botón de Menú dos veces.
- Use el botón Abajo para navegar a WiFi.
- Encienda WiFi y confirme con la tecla Multifunción.
- Vaya a la configuración de Wi-Fi en su teléfono y seleccione la cámara del tablero.
- Ingrese la contraseña. La contraseña predeterminada es 12345678.
- Abra la aplicación Lerccenker en su teléfono.

La cámara del tablero ahora está conectada a su teléfono. Puede operar la cámara del tablero con la aplicación.

## **8 Limpieza y mantenimiento**

- Límpiela regularmente con un paño suave, limpio y seco. Evite los productos abrasivos que puedan dañar la superficie.
- No utilice productos de limpieza químicos agresivos como el amoniaco, el ácido o la acetona para limpiar este producto.

## **9 Especificaciones técnicas**

- Número de modelo:
- Dimensiones: 54 x 45 x 45 mm
- Peso:
- Memoria: Micro SD-kaart (Max. 64 Gb)
- Sensor: NTK96658
- Ángulo de visión: 150°
- Resolución del vídeo: 1080 FHD (1920x1080), 720P (1280x720), WVGA (848x480), VGA (640x480)
- Resolución de fotos: 12M (4032x3024), 10M (3648x2736), 8M (3264x2448), 5M (2592x1944), 3M (2048x1536), 2MHD (1920x1080), 1.3M (1280x960)
- Potencia de entrada:
- Capacidad de la batería: 420 mAh
- Temperatura del entorno: -10°C +55°C
- Temperatura de almacenamiento: -20°C +70°C
- Humedad relativa:
- Software: Windows 98/ME/XP/Vista/7 Mac OS/Linux

## **10Eliminación de equipos eléctricos y electrónicos usados**

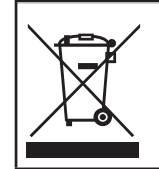

El significado del símbolo en el material, su accesorio o embalaje indica que este producto no debe tratarse como un residuo doméstico. Deseche este equipo en el punto de recogida correspondiente para el reciclaje de residuos de equipos eléctricos y electrónicos. En la Unión Europea y otros países europeos existen sistemas de recogida independientes para productos eléctricos y electrónicos usados. Al garantizar la correcta eliminación de este producto contribuirá a evitar los riesgos potenciales al medio ambiente y a la salud humana, que podrían producirse por una eliminación inadecuada de este producto. El reciclaje de material contribuye a conservar los recursos naturales. Por tanto, no deseche sus equipos eléctricos y electrónicos usados con los residuos domésticos.

Si desea información adicional sobre el reciclaje de este producto, contacte con la autoridad municipal, el servicio de recogida de residuos domésticos o la tienda en la que compró el producto.